# AeroTrak™+ Remote Active Air Sampler Model 7010

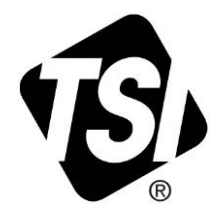

Operation Manual

P/N 6014704 Revision C June 2023

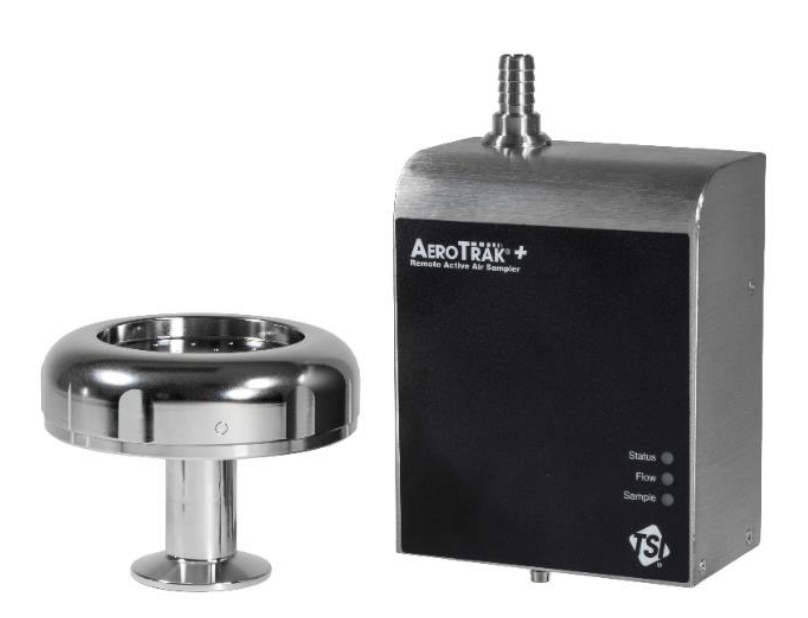

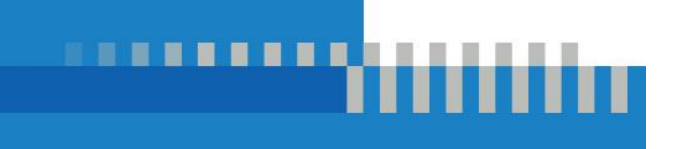

# Start Seeing the Benefits of Registering Today!

Thank you for your TSI® instrument purchase. Occasionally, TSI® releases information on software updates, product enhancements and new products. By registering your instrument, TSI® will be able to send this important information to you.

#### **[http://register.tsi.com](http://register.tsi.com/)**

As part of the registration process, you will be asked for your comments on TSI products and services. TSI's customer feedback program gives customers like you a way to tell us how we are doing.

. . . . . . . . . .

шш

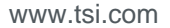

# AeroTrak™+ Remote Active Air Sampler Model 7010

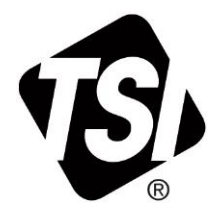

Operation Manual

**SHIP TO/MAIL TO:**

TSI Incorporated 500 Cardigan Road Shoreview, MN 55126-3996 USA

**U.S.**

**Technical Support:** (800) 680-1220/(651) 490-2860 **Fax:** (651) 490-3824

**E-mail address:** [technical.services@tsi.com](mailto:technical.services@tsi.com)

> **Website:** [http://www.tsi.com](http://www.tsi.com/)

**INTERNATIONAL Technical Support:** (001 651) 490-2860 **Fax:** (001 651) 490-3824

Ш

. . . **. . . . . . . . . .** 

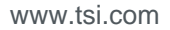

# **Manual History**

The following is a manual history of the AeroTrak™+ Active Air Sampler Model 7010 Operation Manual (P/N 6014704).

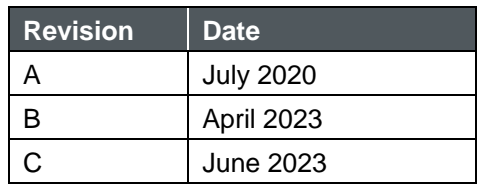

# **Warranty**

**Limitation Of Warranty And Liability** (effective April 2014)

**Part Number** 6014704 / Revision C / June 2023

**Copyright** ©TSI Incorporated / 2020-2023 / All rights reserved.

**Address** TSI Incorporated / 500 Cardigan Road / Shoreview, MN 55126 / USA

#### **E-mail Address** [answers@tsi.com](mailto:aerotrak@tsi.com)

(For country-specific terms and conditions outside of the USA, please visi[t www.tsi.com.](http://www.tsi.com/))

Seller warrants the goods, excluding software, sold hereunder, under normal use and service as described in the operator's manual, to be free from defects in workmanship and material for 24 **months**, from the date of shipment to the customer. This warranty period is inclusive of any statutory warranty. This limited warranty is subject to the following exclusions and exceptions:

- a. Hot-wire or hot-film sensors used with research anemometers, and certain other components when indicated in specifications, are warranted for 90 days from the date of shipment;
- b. Pumps are warranted for hours of operation as set forth in product or operator's manuals;
- c. Parts repaired or replaced as a result of repair services are warranted to be free from defects in workmanship and material, under normal use, for 90 days from the date of shipment;
- d. Seller does not provide any warranty on finished goods manufactured by others or on any fuses, batteries or other consumable materials. Only the original manufacturer's warranty applies;
- e. This warranty does not cover calibration requirements, and seller warrants only that the instrument or product is properly calibrated at the time of its manufacture. Instruments returned for calibration are not covered by this warranty;
- f. This warranty is **VOID** if the instrument is opened by anyone other than a factory authorized service center with the one exception where requirements set forth in the manual allow an operator to replace consumables or perform recommended cleaning;
- g. This warranty is **VOID** if the product has been misused, neglected, subjected to accidental or intentional damage, or is not properly installed, maintained, or cleaned according to the requirements of the manual. Unless specifically authorized in a separate writing by Seller, Seller makes no warranty with respect to, and shall have no liability in connection with, goods which are incorporated into other products or equipment, or which are modified by any person other than Seller.

The foregoing is **IN LIEU OF** all other warranties and is subject to the **LIMITATIONS** stated herein. **NO OTHER EXPRESS OR IMPLIED WARRANTY OF FITNESS FOR PARTICULAR PURPOSE OR MERCHANTABILITY IS MADE. WITH RESPECT TO SELLER'S BREACH OF THE IMPLIED WARRANTY AGAINST INFRINGEMENT, SAID WARRANTY IS LIMITED TO CLAIMS OF DIRECT INFRINGEMENT AND EXCLUDES CLAIMS OF CONTRIBUTORY OR INDUCED INFRINGEMENTS. BUYER'S EXCLUSIVE REMEDY SHALL BE THE RETURN OF THE PURCHASE PRICE DISCOUNTED FOR REASONABLE WEAR AND TEAR OR AT SELLER'S OPTION REPLACEMENT OF THE GOODS WITH NON-INFRINGING GOODS.**

TO THE EXTENT PERMITTED BY LAW, THE EXCLUSIVE REMEDY OF THE USER OR BUYER, AND THE LIMIT OF SELLER'S LIABILITY FOR ANY AND ALL LOSSES, INJURIES, OR DAMAGES CONCERNING THE GOODS (INCLUDING CLAIMS BASED ON CONTRACT, NEGLIGENCE, TORT, STRICT LIABILITY OR OTHERWISE) SHALL BE THE RETURN OF GOODS TO SELLER AND THE REFUND OF THE PURCHASE PRICE, OR, AT THE OPTION OF SELLER, THE REPAIR OR REPLACEMENT OF THE GOODS. IN THE CASE OF SOFTWARE, SELLER WILL REPAIR OR REPLACE DEFECTIVE SOFTWARE OR IF UNABLE TO DO SO, WILL REFUND THE PURCHASE PRICE OF THE SOFTWARE. IN NO EVENT SHALL SELLER BE LIABLE FOR LOST PROFITS, BUSINESS INTERRUPTION, OR ANY SPECIAL, INDIRECT, CONSEQUENTIAL OR INCIDENTAL DAMAGES. SELLER SHALL NOT BE RESPONSIBLE FOR INSTALLATION, DISMANTLING OR REINSTALLATION COSTS OR CHARGES. No Action, regardless of form, may be brought against Seller more than 12 months after a cause of action has accrued. The goods returned under warranty to Seller's factory shall be at Buyer's risk of loss, and will be returned, if at all, at Seller's risk of loss.

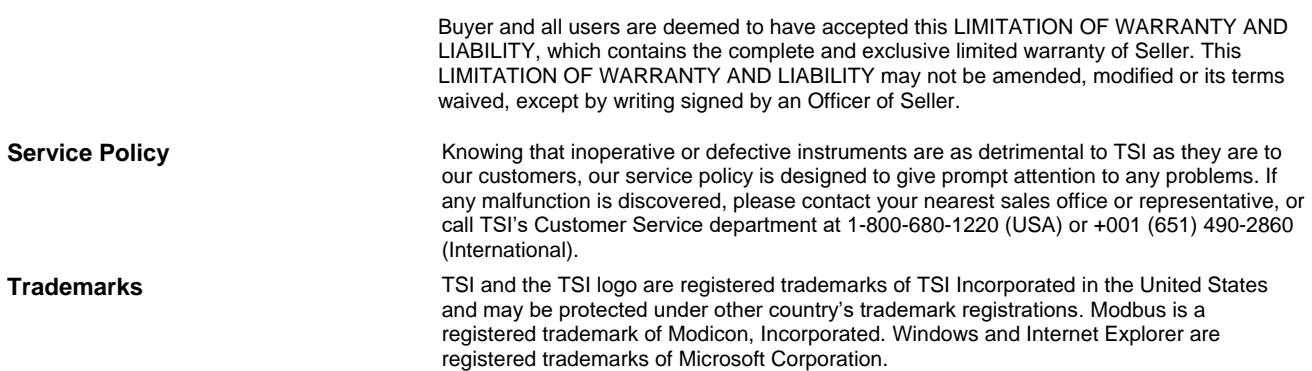

# **Contents**

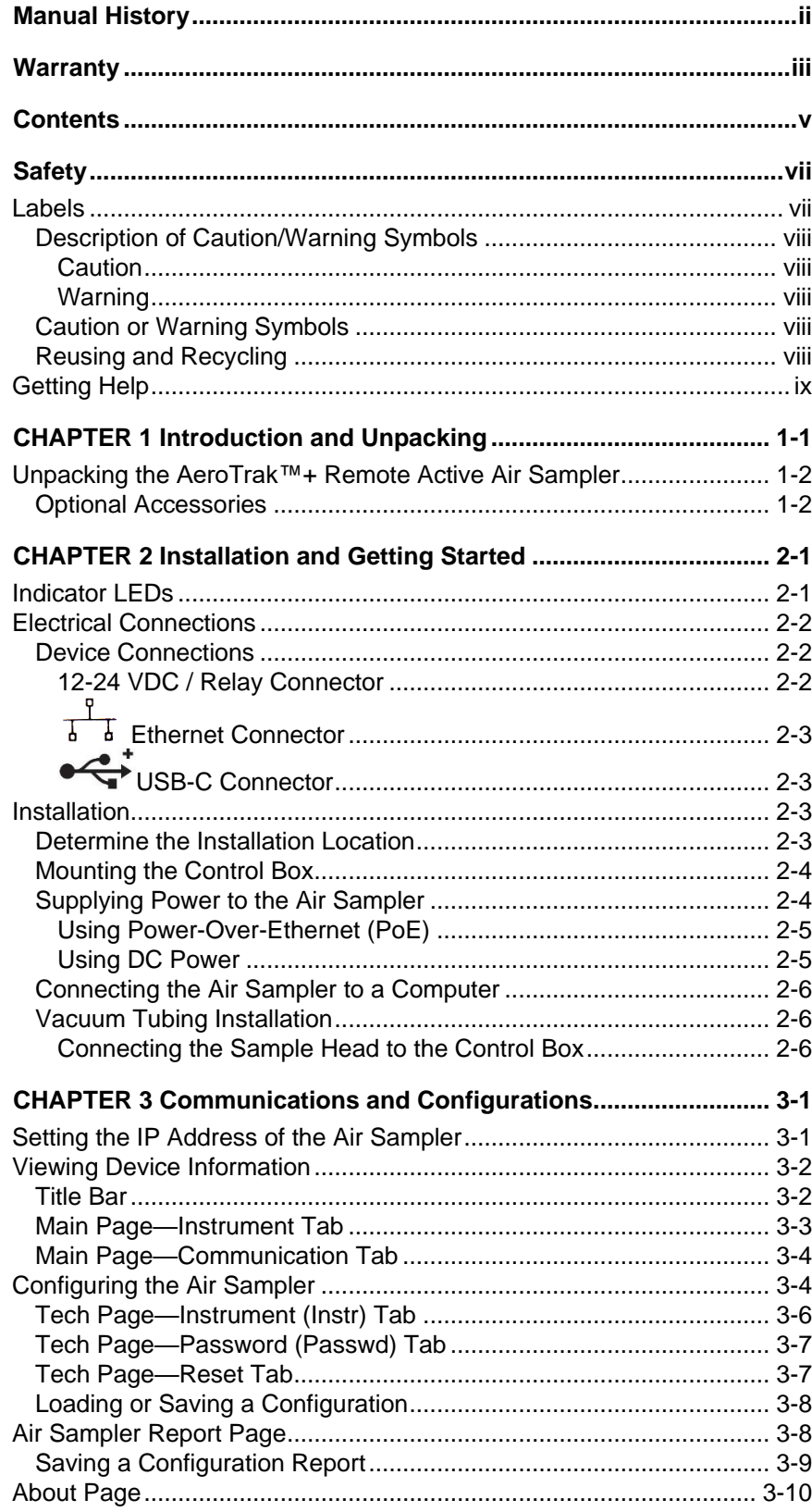

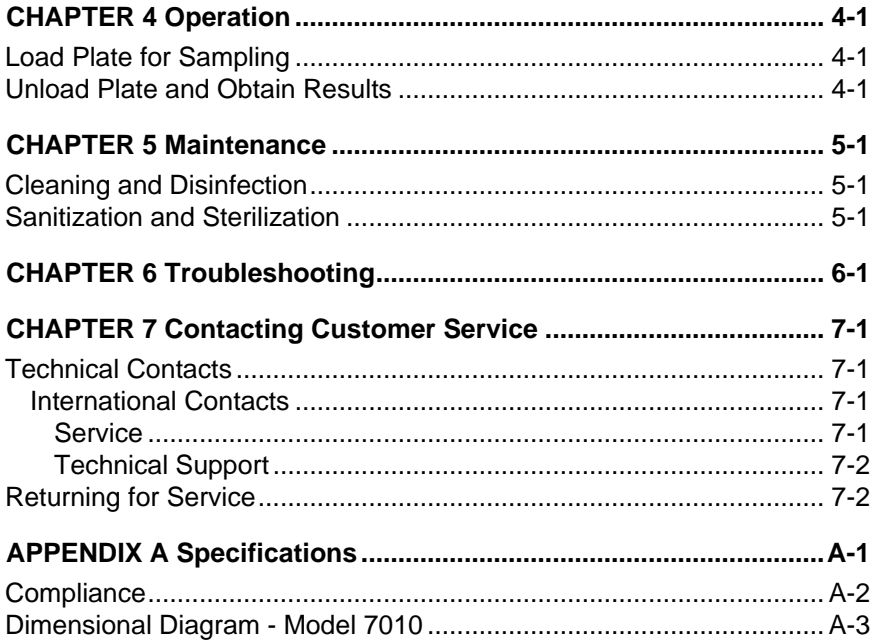

# **Safety**

This section provides instructions to promote safe and proper handling of the AeroTrak™+ Remote Active Air Sampler Model 7010.

#### **I M P O R T A N T N O T I C E**

There are no user-serviceable parts inside the instrument. Refer all repair and maintenance to a qualified factory-authorized technician. All maintenance and repair information in this manual is included for use by a qualified factory-authorized technician.

# **L a b e l s**

Advisory labels and identification labels are attached to the outside of the control box housing.

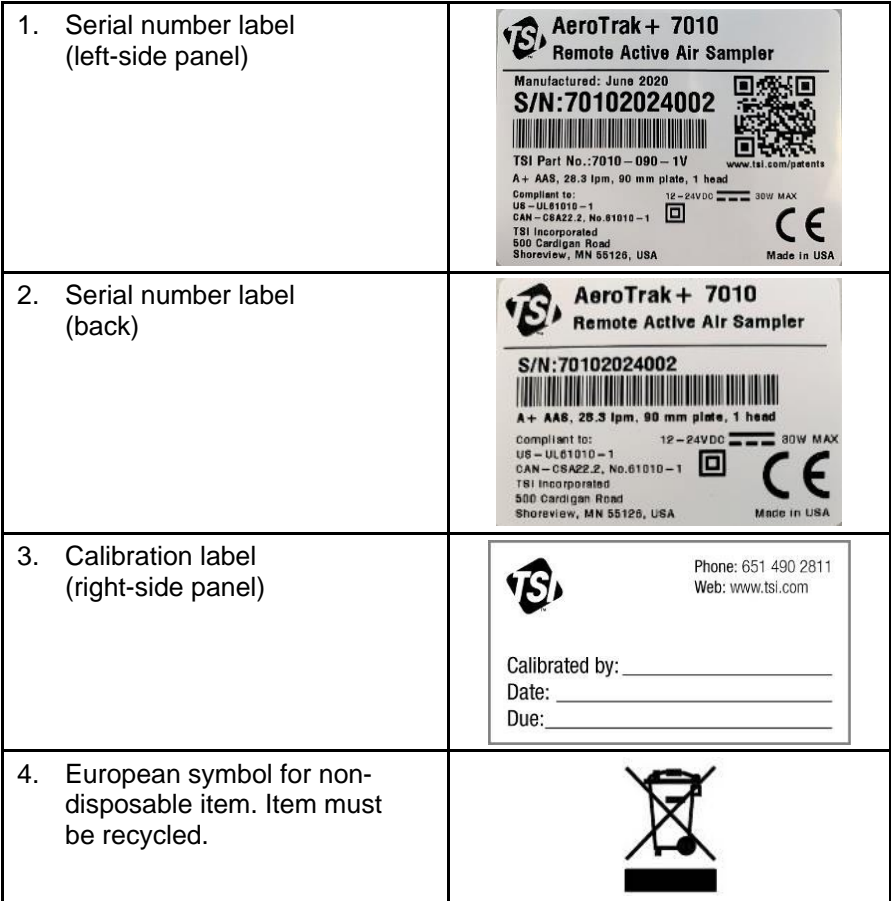

### **Description of Caution/Warning Symbols**

Appropriate caution/warning statements are used throughout this manual and on the instrument. They require you to take cautionary measures when working with the instrument.

#### **Caution**

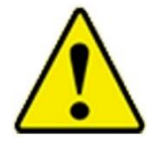

**C A U T I O N**

**CAUTION** means *be careful*. Not following the procedures prescribed in this manual may result in irreparable equipment damage. Caution also indicates important information about the operation and maintenance of this instrument is included.

#### **Warning**

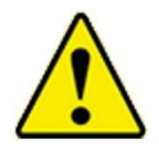

**WARNING** means unsafe use of the instrument could result in serious injury or cause irrevocable damage to the instrument. Follow the procedures prescribed in this manual to use the instrument safely.

**W A R N I N G**

### **Caution or Warning Symbols**

The following symbols may accompany cautions and warnings to indicate the nature and consequences of hazards:

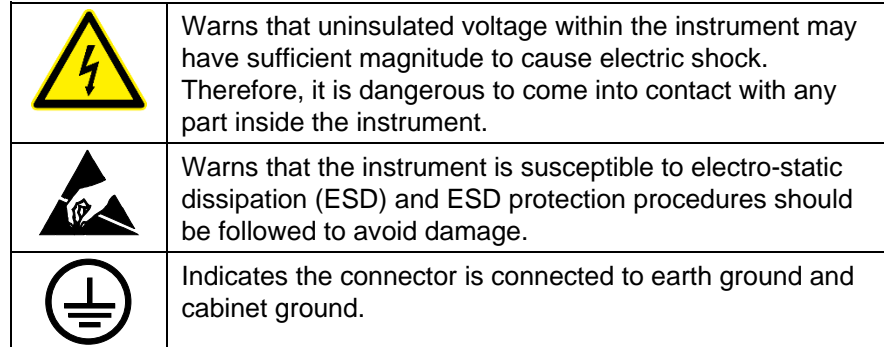

### **Reusing and Recycling**

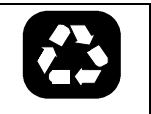

As part of TSI® Incorporated's effort to have a minimal negative impact on the communities in which its products are manufactured and used:

- **DO NOT** dispose of used batteries in the trash.
- Follow local environmental requirements for battery recycling.
- If instrument becomes obsolete, return to TSI<sup>®</sup> for disassembly and recycling.

# Getting Help

To obtain assistance with this product or to submit suggestions, please contact Customer Service:

TSI Incorporated 500 Cardigan Road Shoreview, MN 55126 U.S.A. Fax: (651) 490-3824 (USA) Fax: 001 651 490 3824 (International) Telephone: 1-800-680-1220 (USA) or (651) 490-2860 International: 001 651 490-2860 E-mail Address: [technical.services@tsi.com](mailto:technical.services@tsi.com) Web site: [www.tsi.com](http://www.tsi.com/)

*(This page intentionally left blank)* 

# CHAPTER 1 **Introduction and Unpacking**

The AeroTrak™+ Active Air Sampler is appropriate for use in monitoring airborne biocontamination in critical environments. The sampler is a sieve impactor that draws a specified volume of air through the perforations in a cap and around a plate of nutrient media. Viable particles with sufficient mass contained in the drawn in air fall out of the air stream and impact on the surface of the media. The media is then incubated for a specified time under appropriate conditions to allow for the growth of visible colonies.

The sampler is comprised of two parts, a sample head and a control box. The sample head includes the perforated cap and holds a standard size (90 mm) agar plate. The control box contains the electronic components and a critical orifice. When connected to an appropriate vacuum source, the critical orifice controls the flow at 1.0 cfm (28.3 L/min).

Sampling is controlled by TSI® Incorporated's Facility Monitoring System Software. Communication with the software is via integrated Ethernet (TCP/IP) and serial Modbus® RTU.

The following table shows the active air sampler models covered by this manual.

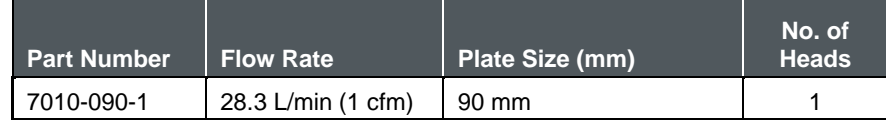

# Unpacking the AeroTrak<sup>™</sup>+ Remote Active Air Sampler

Carefully unpack the AeroTrak™+ Remote Active Air Sampler from the shipping container and check the contents of the shipment against the tables below. If any parts are missing or broken, notify TSI® immediately. Keep the shipping container for returning the device for service.

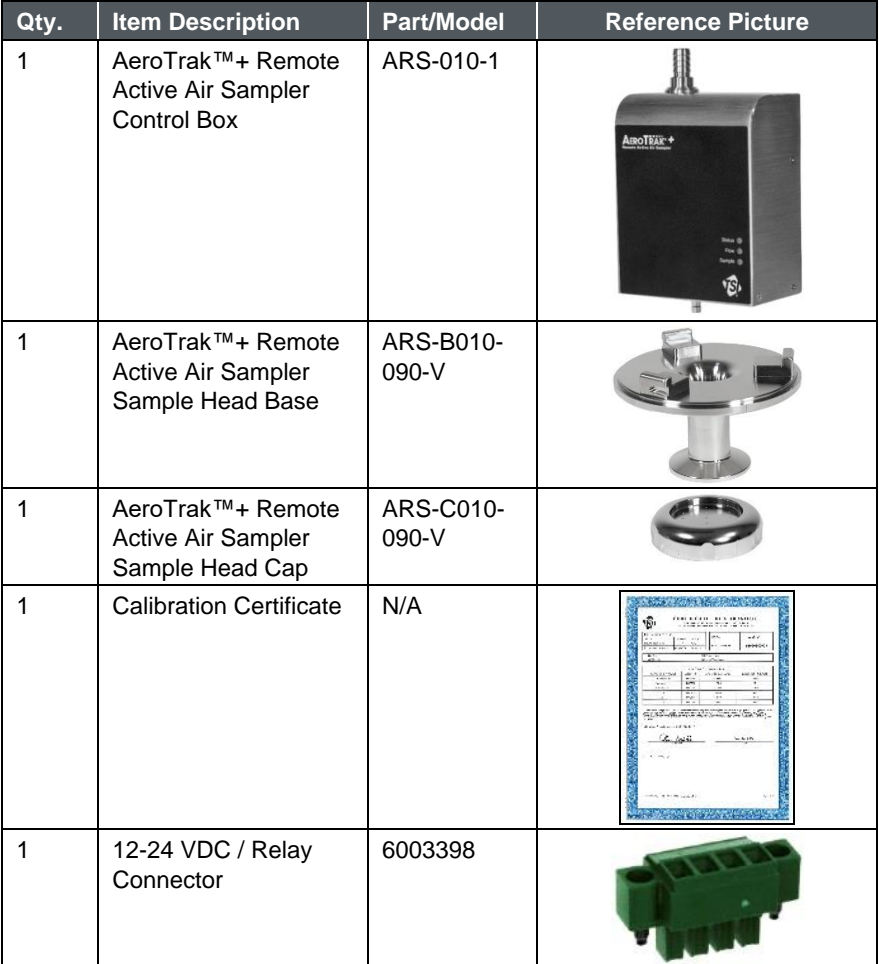

### <span id="page-13-0"></span>**Optional Accessories**

The following table lists optional accessories. If you ordered optional accessories, make certain they have been received and are in working order.

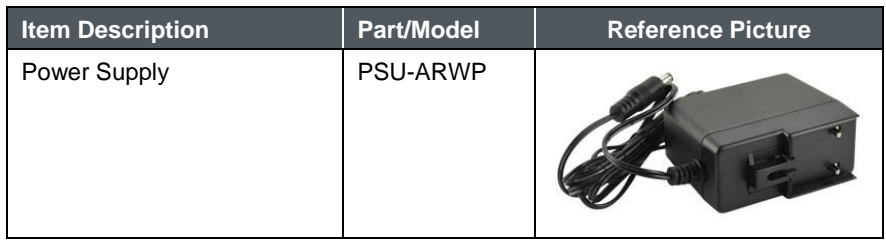

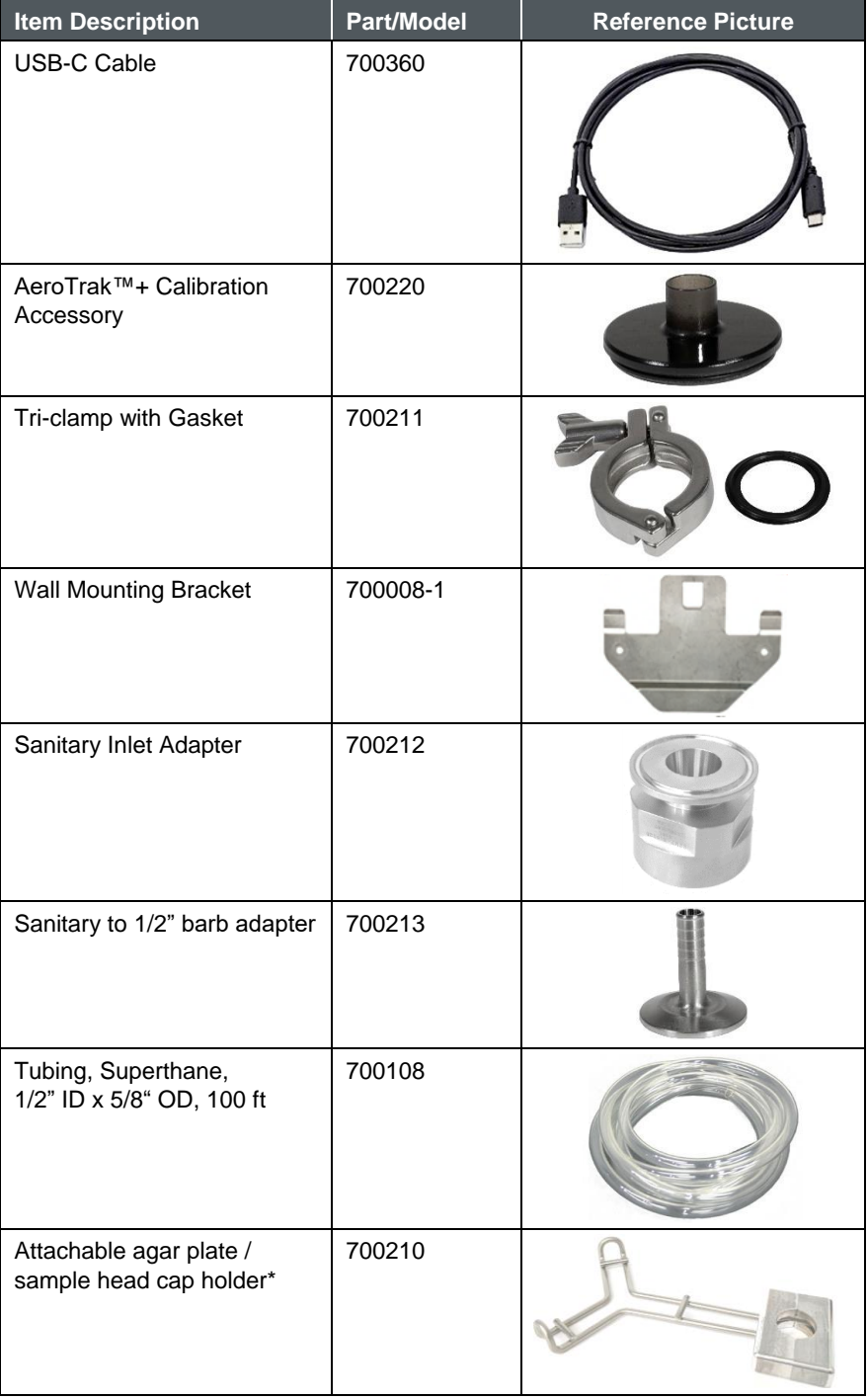

\*The Attachable agar plate / sample head cap holder is a purpose-built accessory that securely holds one agar plate and its lid (together or separately), or one sample head cap when removed from the sample head base. One or more holders can be attached to the sample head base to simplify settle plate deployment and/or store the sample cap during the agar plate change process.

*(This page intentionally left blank.)*

# CHAPTER 2 **Installation and Getting Started**

This chapter describes the features, connections, and installation of the AeroTrak™+ Remote Active Air Sampler.

## **Indicator LEDs**

The three LEDs on the front of the air sampler provides an indication of the air sampler's operation as described in the table below.

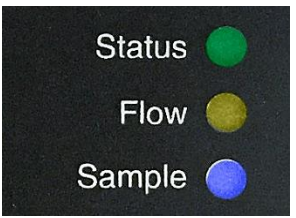

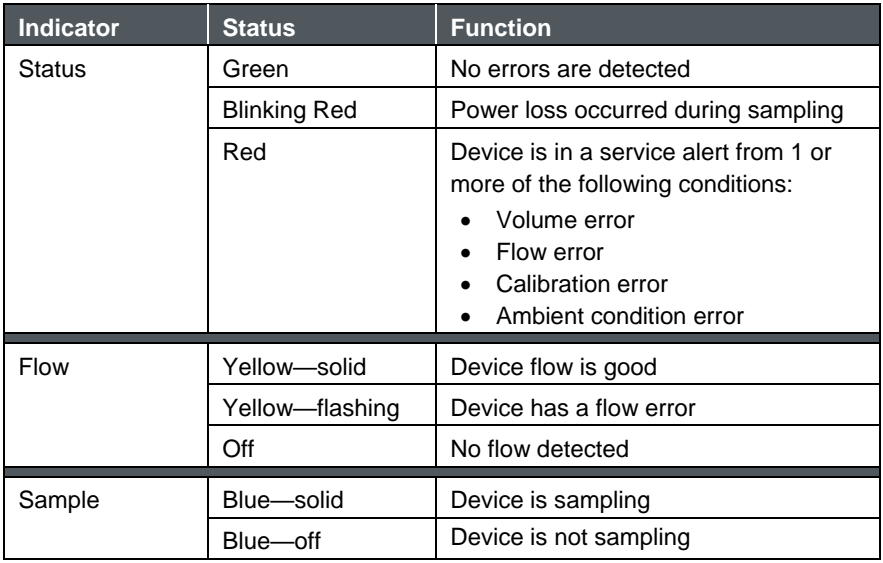

## **Electrical Connections**

The state-of-the art AeroTrak™+ Remote Active Air Sampler supports multiple communications and connectivity options. A brief description of each of the connections is listed below.

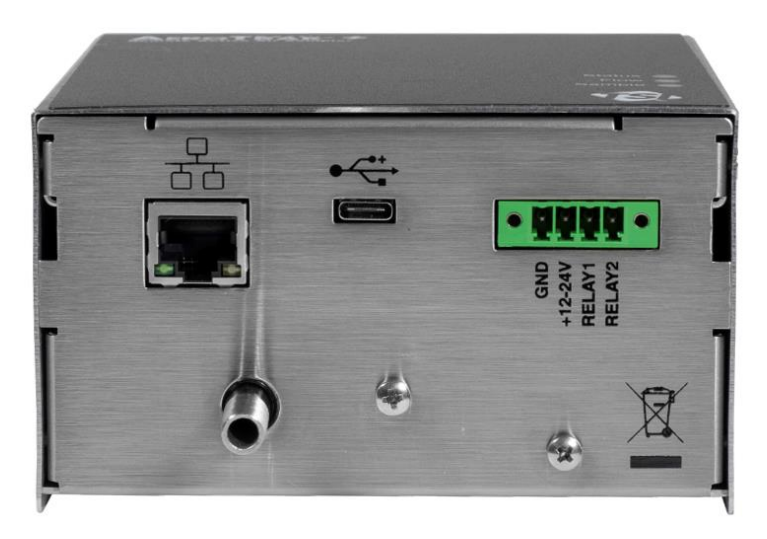

#### **Device Connections**

- 12-24 [VDC/Relay Connector](#page-17-0)
- **[Ethernet Connector](#page-18-0)**
- [USB-C Connector](#page-18-1)

#### <span id="page-17-0"></span>**12-24 VDC / Relay Connector**

This connector can be used as either a 12–24 VDC power connection when Power-Over-Ethernet (PoE) is not available and as a relay connection.

If used as a power connector, only a TSI®-supplied 12 VDC power supply (such as TSI® model PSU-ARWP) should be used.

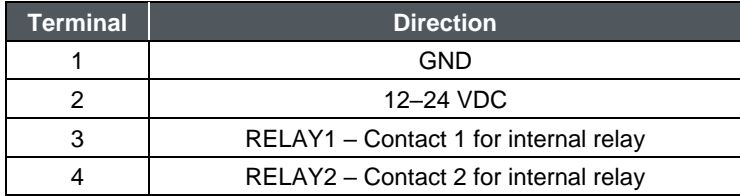

If used as a relay, the alarm contact is used to indicate an alarm condition. The alarm contact closure is normally open. The contact is controlled by FMS. The relay contact is rated for a 2A @ 30 VDC load. This relay can be controlled by external software (i.e. FMS) and is configured on the Configuration Utility.

# <span id="page-18-0"></span>**Ethernet Connector**

The air sampler should be connected to a 10/100 Mbps network that supports Power-Over-Ethernet (802.3af PoE). The green LED indicates that the network is connected. The yellow LED indicates activity on the network cable.

The Ethernet LAN connector is a standard 10/100 Mbps 8-Position 8-Contact (8P8C, often called RJ45) modular plug connection that supports Power-Over-Ethernet (802.3af PoE) devices.

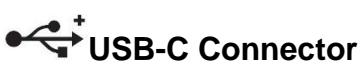

This connection is used to communicate with the air sampler via a USB-C cable connected to a Windows® operation system computer running the Configuration Utility. The air sampler can be powered by USB-C for configuration. The air sampler cannot be powered by USB-C for sampling.

### <span id="page-18-2"></span><span id="page-18-1"></span>**I n s t a l l a t i o n**

Installation of the AeroTrak™+ Remote Particle Counter consists of:

- [Determine the Installation Location](#page-18-2)
- [Mounting the Control Box](#page-19-0)
- [Supplying Power to the Air Sampler](#page-19-1)
- [Connecting the Air Sampler to a Computer](#page-21-0)
- [Vacuum Tubing Installation](#page-21-1)

### **Determine the Installation Location**

Determine the installation location according to your monitoring needs. The remote active air sample head should be located close to a critical location as determined by risk analysis. The control box should be located such that the tube length to the sample head is kept to a minimum (see Warning on page 2[-7\)](#page-22-0) and it does not pose a risk to the process. It is generally convenient to mount the control box to a vertical flat surface such as a wall, but it can also be mounted below the critical work area or a convenient location close to the point of sampling. Access to the control box for calibration should be considered.

### <span id="page-19-0"></span>**Mounting the Control Box**

The AeroTrak™+ Remote Active Air Sampler can be mounted using a variety of mounting brackets and schemes.

TSI® provides an optional mounting bracket (TSI® P/N 700008-1) that allows the control box to be easily mounted and removed on a surface (see figures).

To install the mounting bracket:

- 1. The bracket is provided with two 0.169-inch (4.30 mm) diameter holes, suitable for a #6 or M4 screw. Screw the bracket to the mounting surface using appropriate screws.
- 2. Slide the particle counter onto the mounting tabs at the top of the bracket and snap it into the locking tab (circled in figure).

To remove the AeroTrak™+ Active Air Sampler from the mounting bracket:

- 1. Press the locking tab at the top of the bracket.
- 2. Lift the particle counter off the mounting tabs.

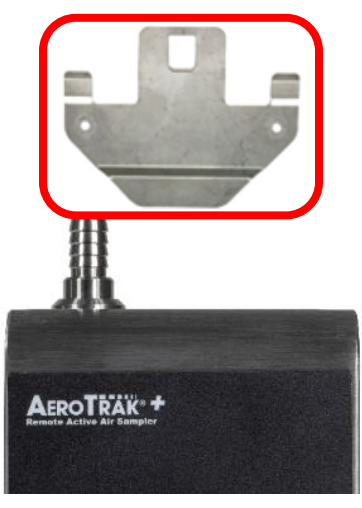

**Mounting Bracket (optional)**

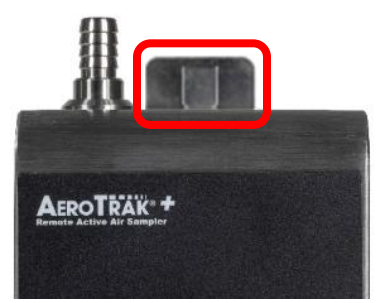

**Remote Active Air Sampler Mounted on Optional Bracket**

### <span id="page-19-1"></span>**Supplying Power to the Air Sampler**

The AeroTrak™+ Remote Active Air Sampler may be powered in one of two ways. For easy installation, the air sampler is designed to work primarily with Power-Over-Ethernet (802.3af PoE). Alternatively, the air sampler can be powered by the optional TSI Model PSU-ARWP power supply or with a user supplied 12–24-volt supply. The air sampler can operate with both PoE and AUX connected at the same time for redundancy and backup continuous monitoring.

#### **W A R N I N G**

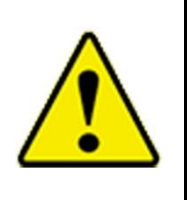

If the AeroTrak™+ Remote Active Air Sampler is powered by a network, it should be connected only to a standard 10/100 Mbps Ethernet network that supports Power-Over-Ethernet according to the IEEE 802.3af PoE or IEEE 802.3at PoE+ standard. Use of power supplied over a network that does not comply with this standard could seriously damage your air sampler.

#### **Using Power-Over-Ethernet (PoE)**

To supply power using a PoE device:

- 1. Make sure the Ethernet hub or router supplies power over the Ethernet cable (check with the equipment supplier or your computer services or Information Technology department). If the device is not capable of providing power, you will have to use an auxiliary AC power supply (see ["Using DC Power"](#page-22-1) below).
- 2. Connect the Ethernet cable to the Ethernet connector.
- 3. Connect the other end of the Ethernet cable to the Ethernet port on the air sampler. The Status LED on the air sampler should illuminate green.

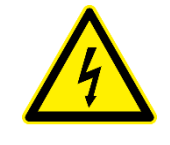

#### **W A R N I N G**

For proper operation, please use TSI® model PSU-ARWP power supply or a 12–24 VDC power supply with a minimum 30W output power. Using another power supply could seriously damage your air sampler.

#### **Using DC Power**

To supply DC power to the air sampler:

1. Connect the TSI® model PSU-ARWP power supply or a 12–24 VDC power supply with a minimum of 30 watts output to the instrument at the power connector as shown in the figure below.

#### **NOTICE**

If the voltage is too low (9V) or too high (26V), the unit will not turn on. If the power capability of the external power supply is too low, the unit could reboot when it starts to sample.

2. Plug the power supply into a suitable AC outlet. The Status LED on the air sampler will illuminate green if properly connected.

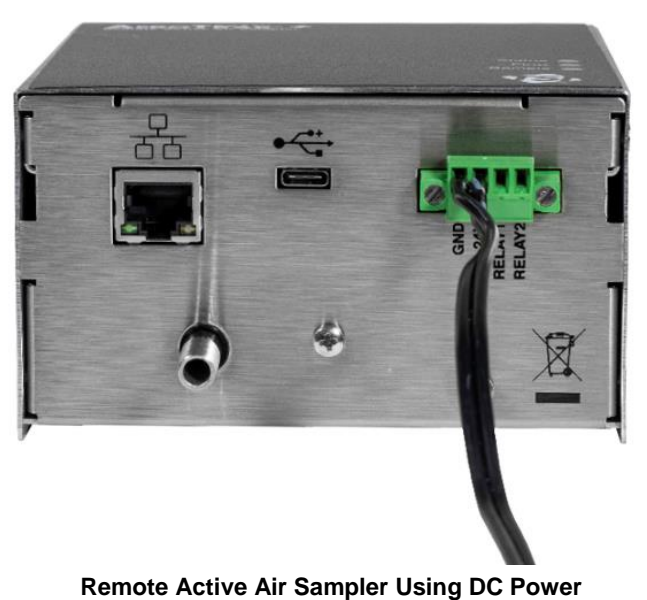

### <span id="page-21-0"></span>**Connecting the Air Sampler to a Computer**

You can communicate with the air sampler using Modbus ® TCP over Ethernet. Connect the Ethernet cable to the Ethernet connector. If you used PoE to provide power, you have already made the necessary communications connection to the air sampler.

### <span id="page-21-1"></span>**Vacuum Tubing Installation**

The AeroTrak™+ Remote Active Air Sampler uses a critical or sonic orifice to maintain a steady flow of air and particles into the sample head. This requires a vacuum source from a central vacuum system or an external vacuum pump capable of delivering at least 15 inches of Mercury (15 inHg or 0.5 bar ) at the outlet of the air sampler. The vacuum should be confirmed using an external vacuum gauge measured directly at the outlet of the air sampler.

Connect the vacuum tubing to the air sampler outlet shown in the figure. This requires tubing as specified in the [optional](#page-13-0)  [accessories table](#page-13-0) in Chapter 1 or PVC thick -walled tubing.

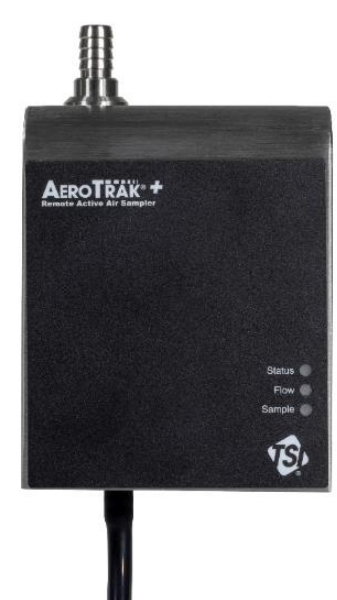

**Connecting Vacuum Tubing to Remote Active Air Sampler**

#### **Connecting the Sample Head to the Control Box**

The control box comes standard with a barbed fitting on the inlet. Connect tubing to the control box inlet shown in the figure. This requires tubing as specified in the [optional](#page-13-0)  [accessories table](#page-13-0) in Chapter 1 or PVC thick -walled tubing. Connect the other end of the tubing to the barbed end of a barb to 1" sanitary fitting. The sanitary fitting can then be connected to the sample head base using a gasket and tri -clamp.

Alternatively, if using the optional sanitary fitting for the inlet the control box can be directly connected to the control box using a gasket and tri -clamp.

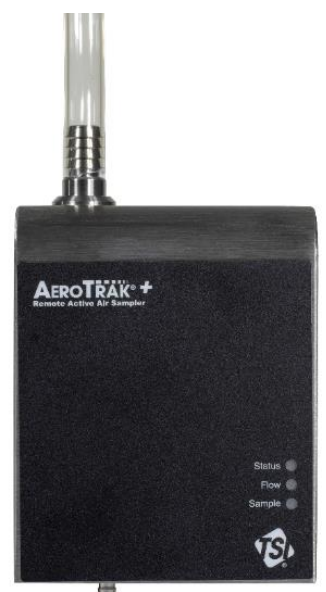

**Connecting Sample Tubing to Remote Active Air Sampler** 

<span id="page-22-1"></span>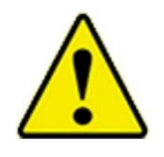

### **W A R N I N G**

<span id="page-22-0"></span>Excess tube length between the Sample Head and Control Box may result in flow errors. It is; therefore, recommended that the tube length does not exceed 20 m.

*(This page intentionally left blank)*

# CHAPTER 3 **Communications and Configurations**

Generally, the Air Sampler will be set up as one of many sensors in a network. In this case the operation of the network is controlled through Facility Monitoring System Software (TSI® FMS Software) running on a computer. FMS Software can be configured to communicate with the particle counter through Modbus® TCP over Ethernet. Consult the FMS Software manual for more information.

#### **NOTICE**

Technical documentation for integrating the TSI® AeroTrak™+ Remote Active Air Sampler into custom applications, including details of the Modbus® implementation, is available upon request. Contact TSI® Customer Service (see ["Contacting Customer Service"](#page-40-0)).

## **Setting the IP Address of the Air Sampler**

By default, each Air Sampler is shipped with a static Ethernet address of 192.168.200.90. Since the IP address is fixed, before the Air Sampler can communicate with your computer system, you must assign an IP address to it that is compatible with your network. An example is shown below using the configuration utility.

#### **NOTICE**

In a typical application, Air Samplers are configured using static IP addresses so that remote hosts and software can be configured to query each specific counter at known addresses. It is also possible to configure the Air Sampler using DHCP (Dynamic Host Configuration Protocol), but this should be done with care to ensure that the IP address of each device is known and always the same for each device. Further details of TCP/IP networking are beyond the scope of this document.

## **Viewing Device Information**

Your device information can be viewed using the Configuration Utility on a Windows® operating system computer. To connect your Air Sampler with the Configuration Utility, you will need the following:

- A Windows<sup>®</sup> operating system computer (PC) or laptop with a USB port
- A USB-C cable
- Air Sampler to be configured

Connect the AeroTrak™+ Remote Active Air Sampler to the Windows® operating system PC using the USB-C cable. The USB-C cable will power the air sampler. Launch the AeroTrak™+ Active Air Sampler App and you will arrive at the Main Page.

### **NOTICE** USB-C power is designed for instrument configuration viewing and setup, not for operation.

 $\sqrt{2}$ 

#### **Title Bar**

18, AeroTrak+ Active Air Sampler

**DISCONNECT** 

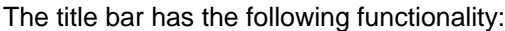

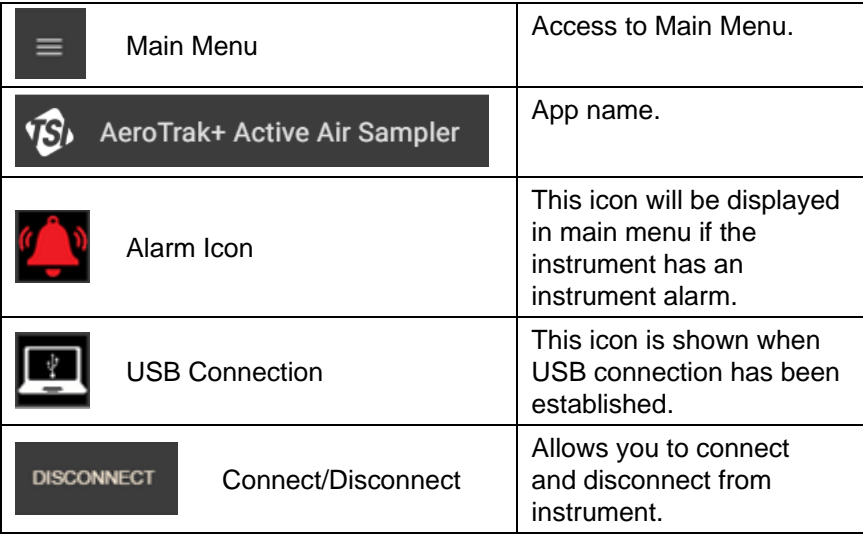

### **Main Page—Instrument Tab**

The Instrument tab shows device information as described in the table below:

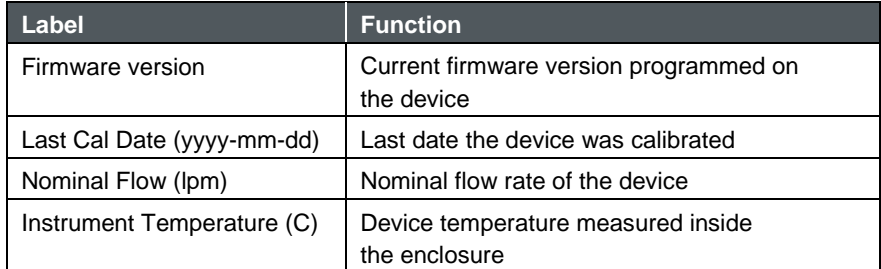

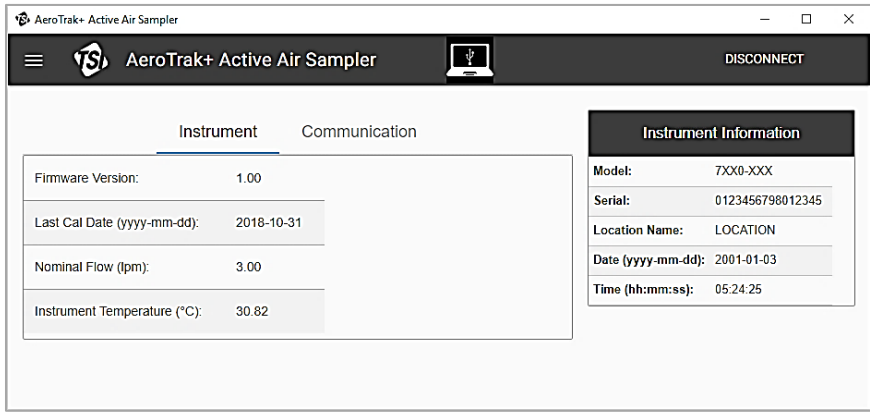

### **Main Page—Communication Tab**

The Communication tab shows device information for communication purposes as described in the table below:

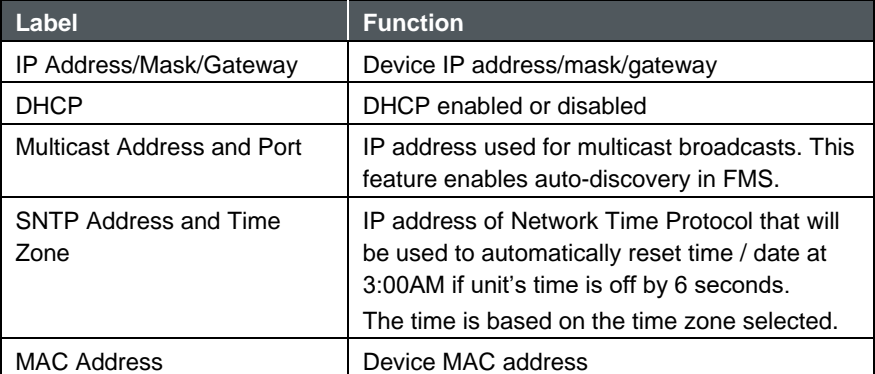

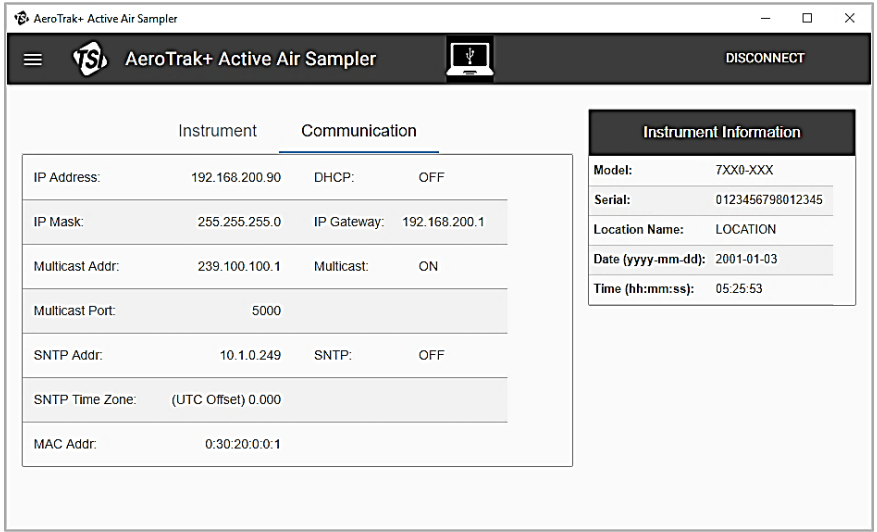

# **Configuring the Air Sampler**

Your device settings can be configured using the Configuration Utility on a Windows® operating system computer. To connect your Air Sampler with the Configuration Utility, you will need the following:

- A Windows® operating system computer or laptop with a USB port
- A USB-C cable
- Air Sampler to be configured

Connect the Air Sampler to the Windows® operating system computer using the USB-C cable. The USB-C cable will power the air sampler.

#### **NOTICE**

USB-C power is designed for instrument configuration viewing and setup, not for operation.

Launch the AeroTrak™+ Active Air Sampler App and you will arrive at the Main Page. Open the menu at the upper left-hand corner and click on **Tech Page**.

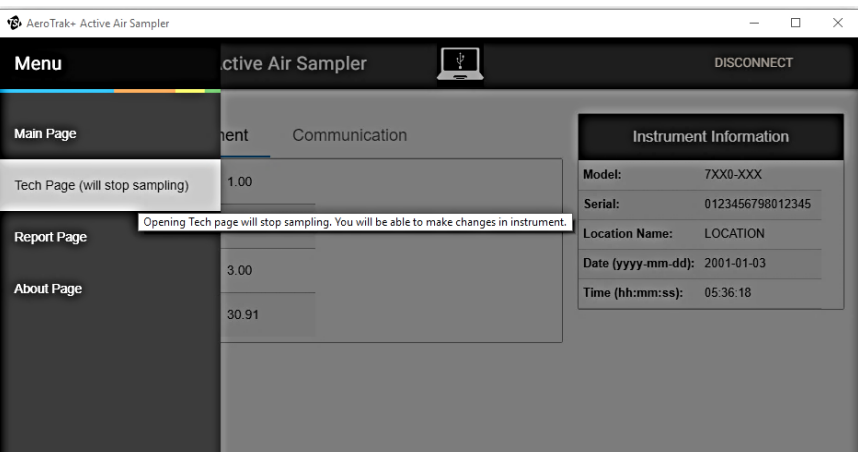

To enter the Tech Page, you will need to enter the Tech Password. The default password is **admin**.

The Tech Page allows you to configure all device settings under three tabs:

- Instr
- Passwd
- Reset

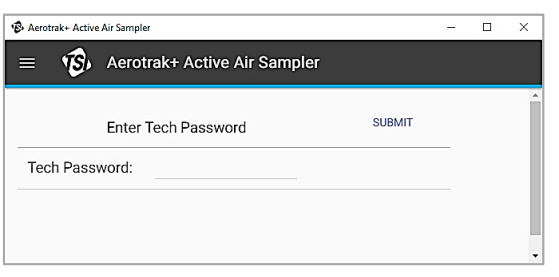

*(continued on next page)*

### **Tech Page—Instrument (Instr) Tab**

The Instrument tab is used to configure the device communication settings as described in the table below.

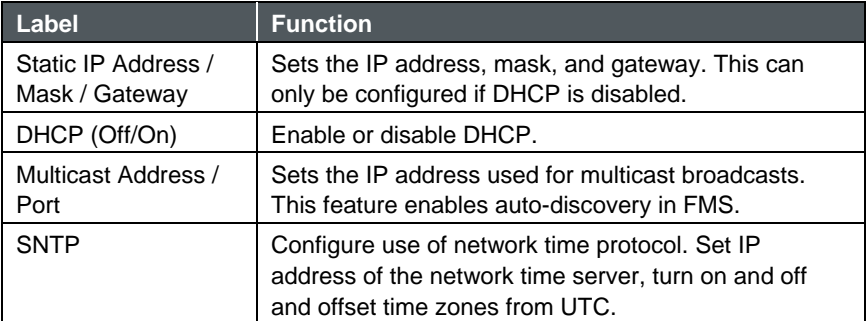

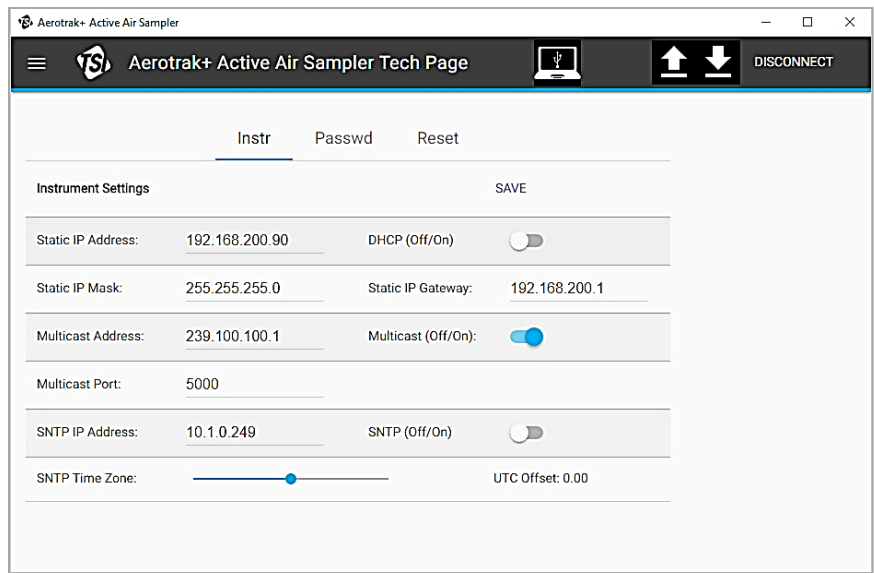

### **Tech Page—Password (Passwd) Tab**

The Password tab is used to change the Tech Page password. The default password is admin.

**Save** must be pressed for the configurations to be saved to the instrument.

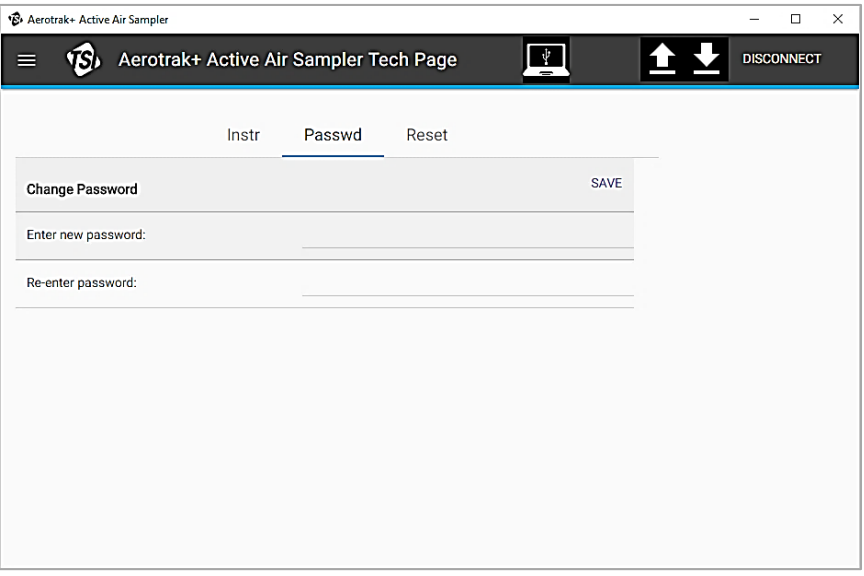

### **Tech Page—Reset Tab**

This will reset the instrument to its original factory settings.

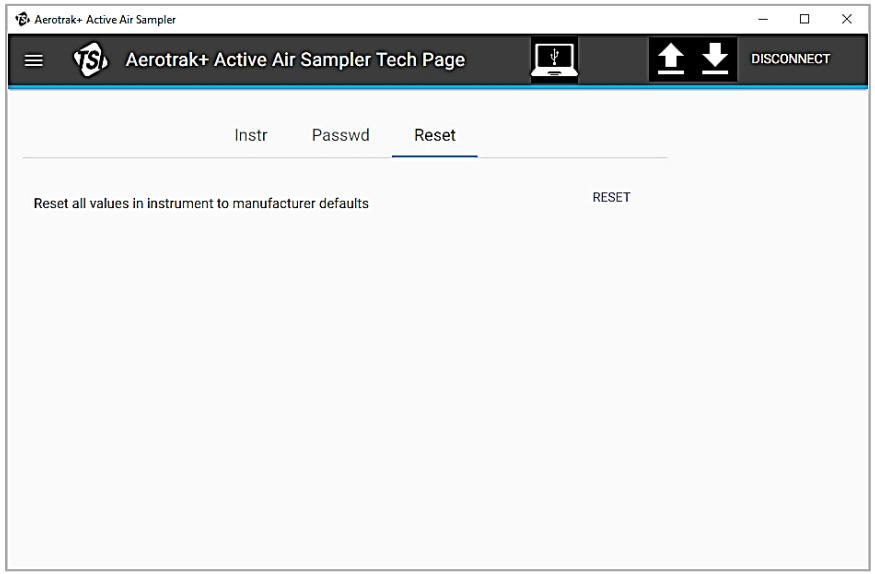

### **Loading or Saving a Configuration**

The Configuration Utility allows you to easily save and load the device configuration. This is useful when configuring multiple devices with the

same configuration. Use the **Up** button at the top of the page to load a configuration or use the **Down** button to save a configuration.

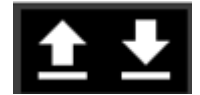

The configuration is saved in an XML file format.

The parameters set in the previous tabs will be stored to the XML file for easy transfer. This file is compatible with FMS and can be used to import sensor configurations into TSI's FMS monitoring software.

## **Air Sampler Report Page**

All critical parameters on the instrument can be seen grouped in the configuration report.

To enter the report page, open the menu at the upper left-hand corner and click on **Report Page**.

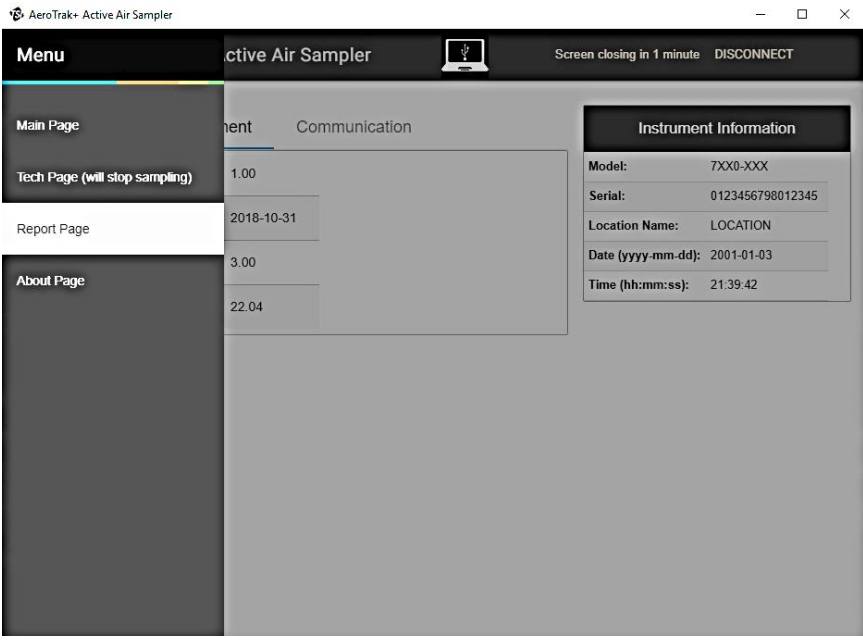

The report page will show a configuration report on all the instruments configurable parameters.

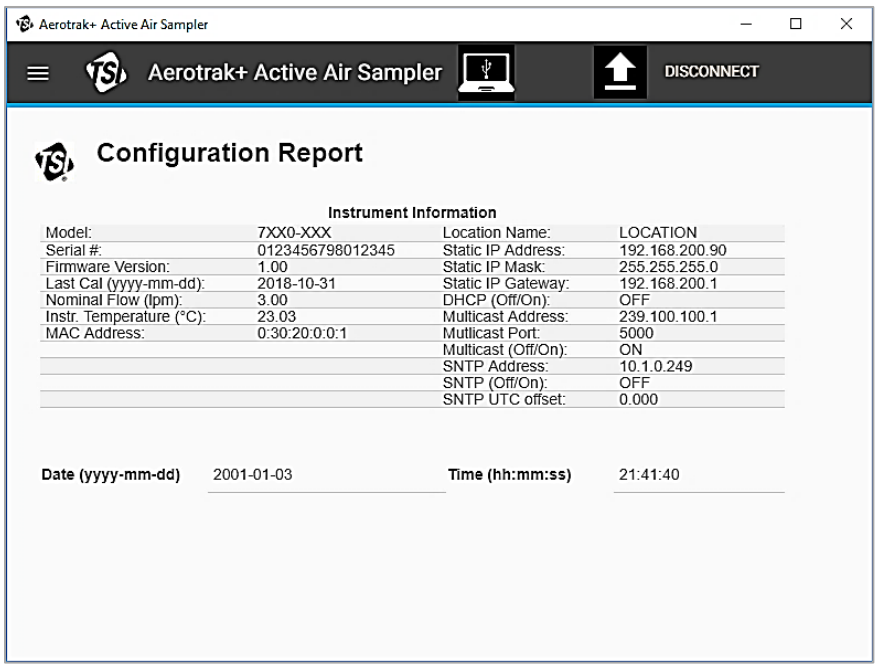

### **Saving a Configuration Report**

The configuration report can be saved to a PDF file by pressing the up arrow at the top of the report and selecting a name and location for the file.

# **A b o u t P a g e**

The About Page is accessed by the menu in the upper left hand of the application.

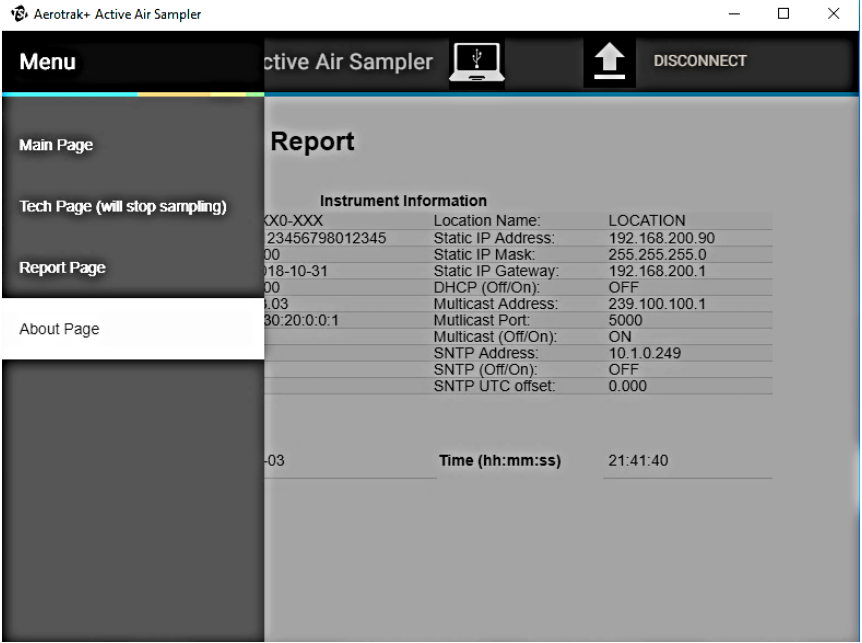

The about page shows the current version of the software application.

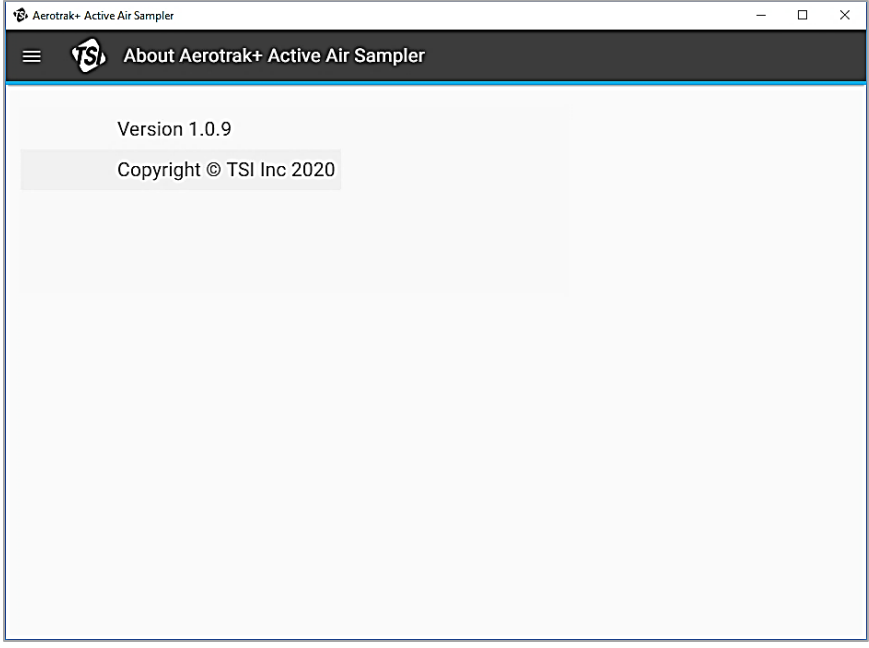

# CHAPTER 4 **Operation**

This chapter describes the loading and unloading of plated media when sampling with the AeroTrak™+ Remote Active Air Sampler and the processing of the media post sampling to obtain an estimate of airborne biocontamination. Control of the air sampler during sampling is provided by TSI® Incorporated's Facility Monitoring System Software. Proper aseptic technique should be used throughout to prevent contamination of the test media.

#### **NOTICE**

The stated efficiency of the AeroTrak™+ Active Air Sampler has been established using 27 mL deep fill 90 mm plates. The efficiency of the air sampler when sampling with plates of a different fill volume has not been established.

### **Load Plate for Sampling**

If installed, remove sample cap from the base by turning approximately 1/2 inch (12 mm) to the right and lifting.

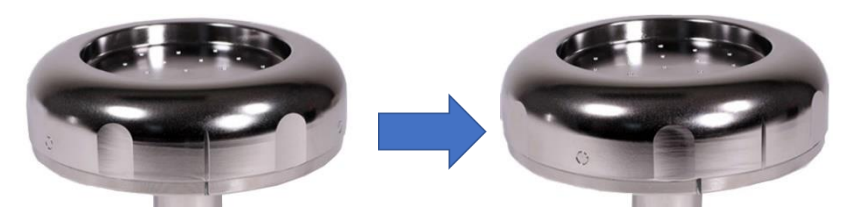

- Place a plate of media on the base and remove the lid.
- Reinstall the sample cap or replace with a new sample cap that has been cleaned/sanitized/sterilized. Turn the sample cap to the left until it clicks into place and the indicator line on the cap and base is aligned.

# **Unload Plate and Obtain Results**

- Once sampling is complete, remove sample cap from the base by turning approximately 1/2 inch (12 mm) to the right and lifting.
- Replace lid onto the plate of media and remove from the base.
- Invert and incubate the plate.
- After incubation, enumerate the number of colony forming units (CFU) present on the plate.

• Correct for the probability that multiple particles passed through the same hole in the cap by applying a Feller correction to the CFU count.

This will determine the most probable number (MPN) of viable particles present in the sample.

• To calculate the concentration of the viable particles in the sample, divide the corrected MPN by the sample volume.

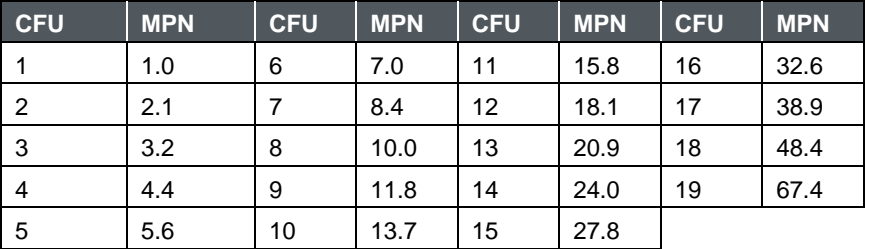

Feller Corrections:

# CHAPTER 5 **Maintenance**

The following maintenance may be performed to assure performance and reduce the risk of contamination.

# **Cleaning and Disinfection**

The sample head, base and cap, as well as the exterior of the control box can be cleaned and disinfected using common cleanroom cleaning agents and disinfectants. Assure the holes of the sample cap are not blocked. Any residues should be removed, especially if using an oxidative disinfectant to avoid pitting of the stainless steel surfaces.

## **Sanitization and Sterilization**

The sample head, base and cap, can be sanitized in place through exposure to vaporized hydrogen peroxide or UV light or sterilized in a steam or ethylene oxide sterilizer.

*(This page intentionally left blank)*

# CHAPTER 6 **Troubleshooting**

This chapter contains information for troubleshooting common issues with the AeroTrak™+ Remote Active Air Sampler.

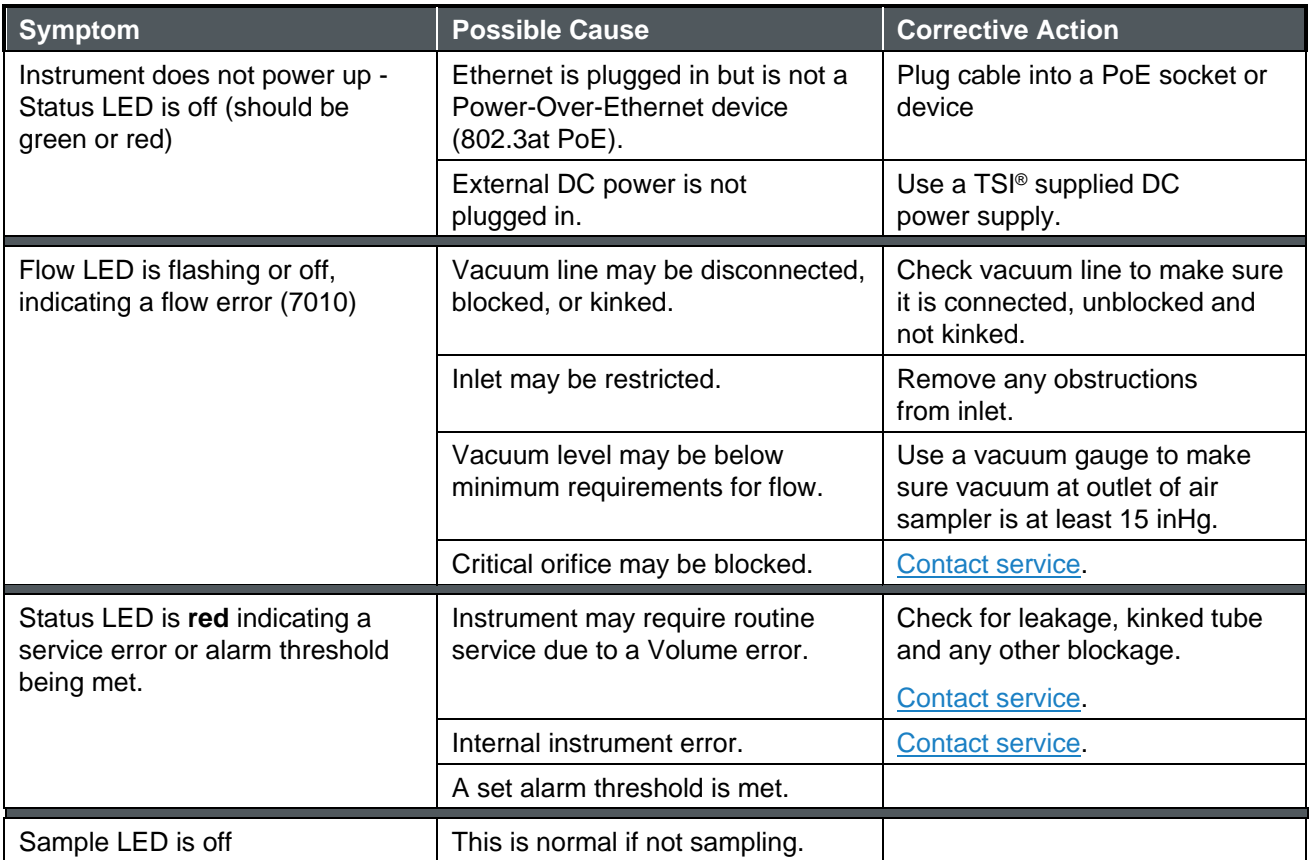

*(This page intentionally left blank)* 

# <span id="page-40-0"></span>CHAPTER 7 **Contacting Customer Service**

This chapter gives directions for contacting people at TSI® Incorporated for technical information and directions for returning the AeroTrak™+ Remote Active Air Sampler for service.

## **Technical Contacts**

- If you have any difficulty setting up or operating the AeroTrak™+ Remote Active Air Sampler, or if you have technical or application questions about this system, contact an applications engineer at TSI® Incorporated, 1-800-680-1220 (USA) or (651) 490-2860 or email [technical.services@tsi.com.](mailto:technical.services@tsi.com)
- If the AeroTrak™+ Remote Active Air Sampler, does not operate properly, or if you are returning the instrument for service, visit our website at **tsi.com/service**, or contact TSI<sup>®</sup> Customer Service at 1-800-680-1220 (USA) or (651) 490-2860.

### **International Contacts**

#### <span id="page-40-1"></span>**Service**

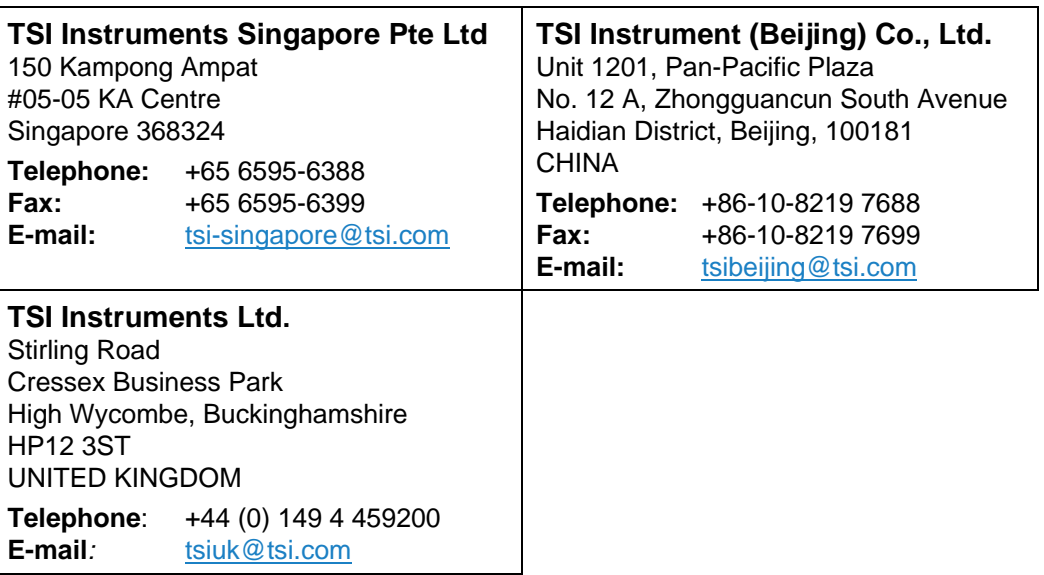

#### **Technical Support**

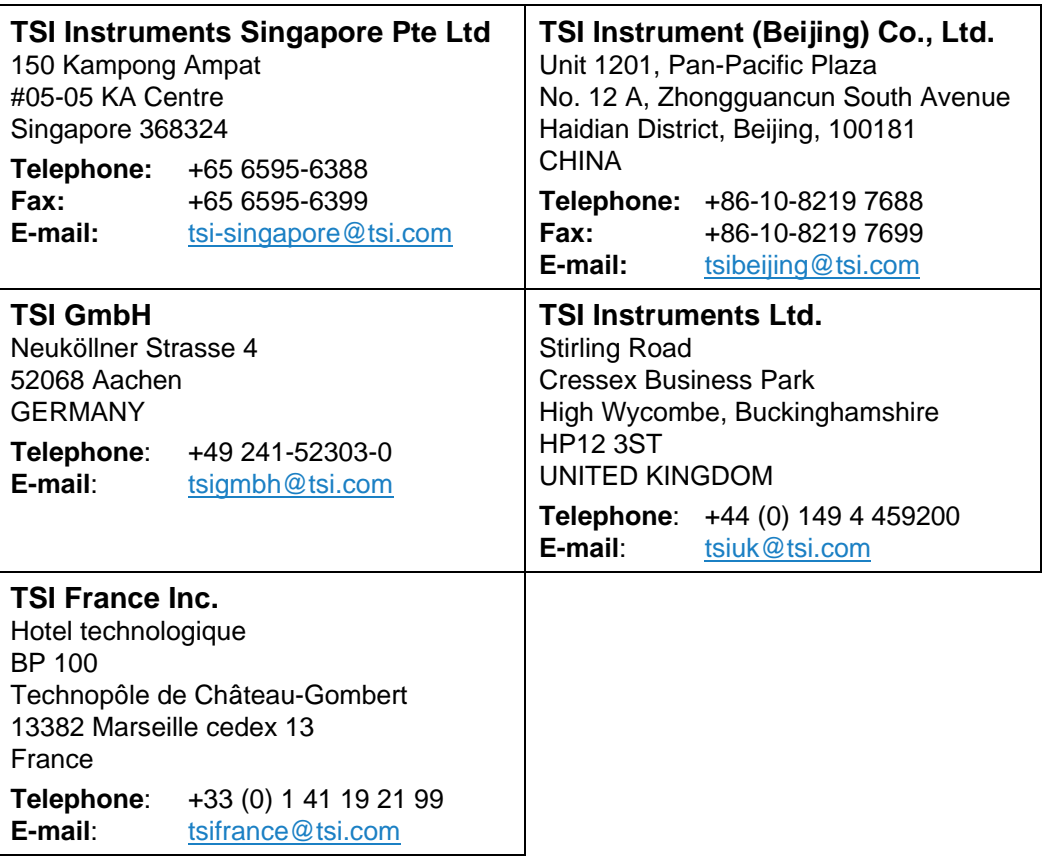

## **Returning for Service**

Visit our website at **tsi.com/service** and complete the on-line "Service" Request" form or call TSI® at 1-800-680-1220 (USA), (651) 490-2860, or 001 651 490-2860 (International) for specific return instructions.

Customer Service will need the following information:

- The instrument model number
- The instrument serial number
- A purchase order number (unless under warranty)
- A billing address
- A shipping address

Use the original packing material to return the instrument to TSI®. If you no longer have the original packing material, remove the cyclone, cap or seal the inlet orifice, and cover all connector ports to prevent debris from entering the instrument. Package instrument for shipment ensuring the front display and the inlet orifice inlet are protected.

# A P P E N D I X A **Specifications**

All specifications are subject to change without notice.

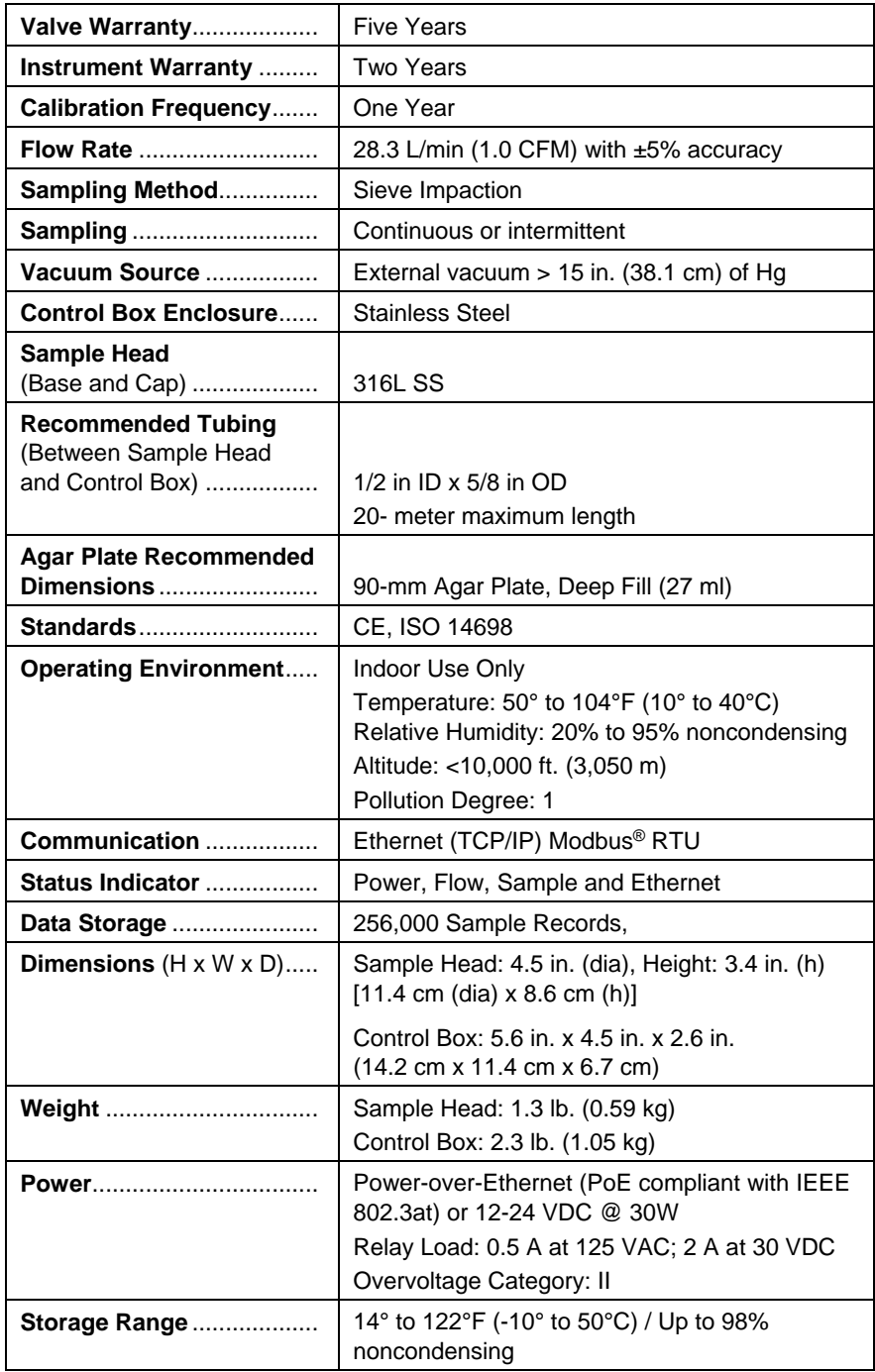

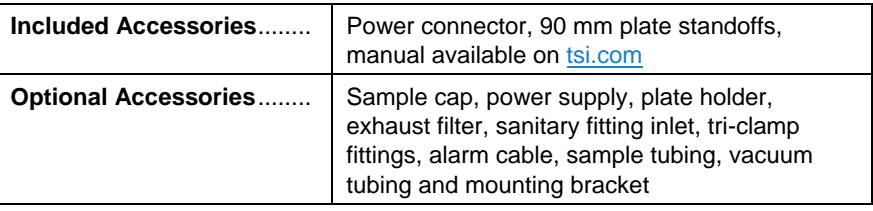

# **C o m p l i a n c e**

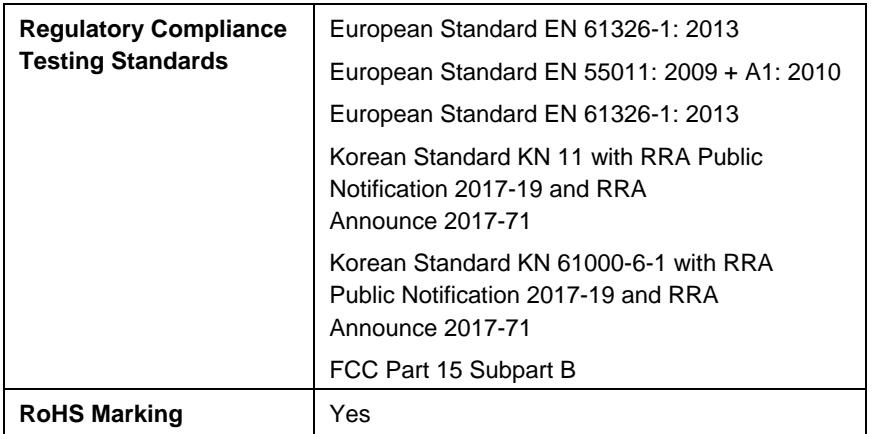

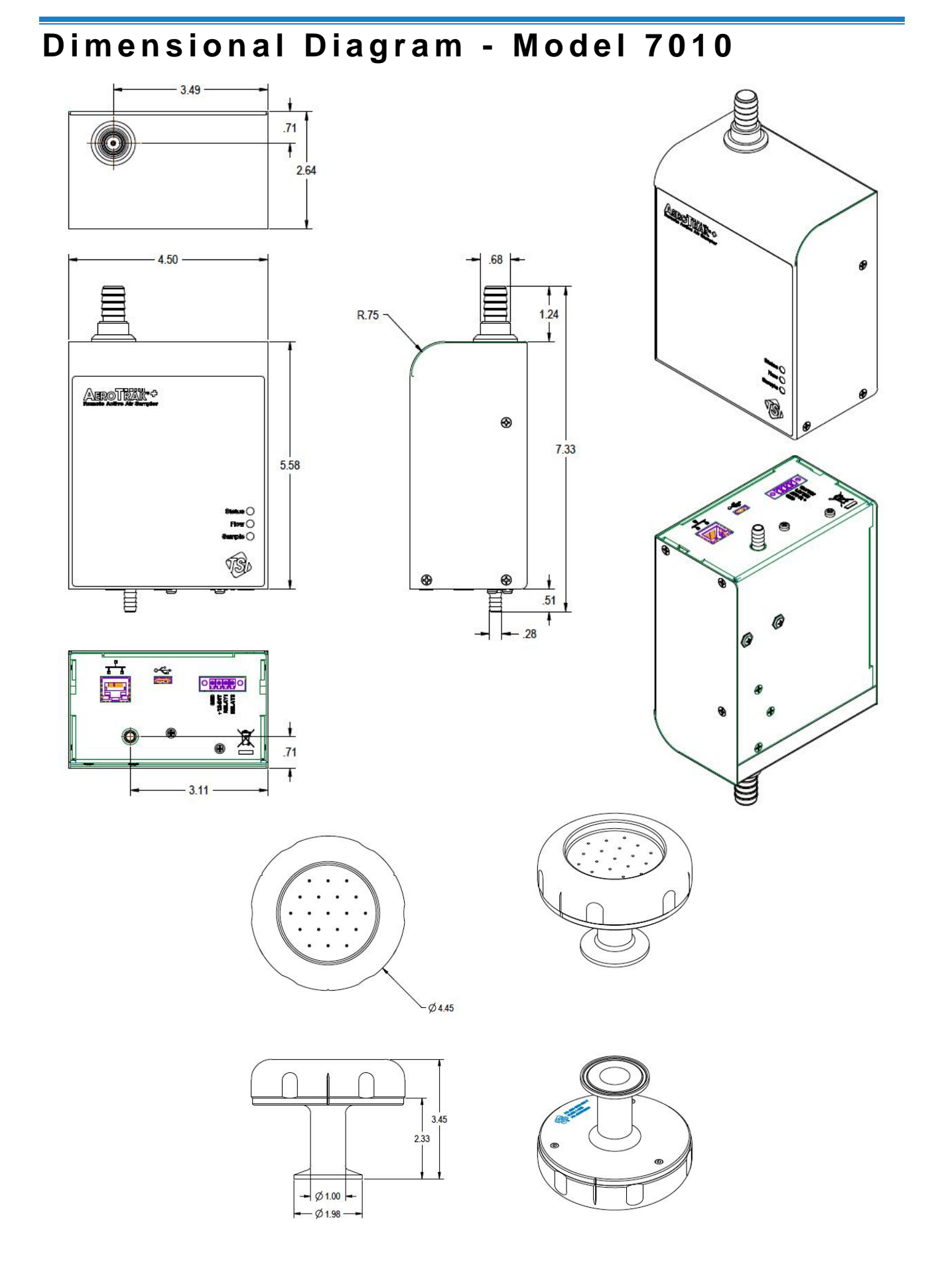

*(This page intentionally left blank)*

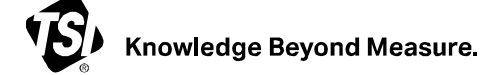

**TSI Incorporated** – Visit our website **[www.tsi.com](http://www.tsi.com/)** for more information.

**USA Tel:** +1 800 680 1220 **UK Tel:** +44 149 4 459200 **France Tel:** +33 1 41 19 21 99 **Germany Tel:** +49 241 523030

**India Tel:** +91 80 67877200 **China Tel:** +86 10 8219 7688 **Singapore Tel:** +65 6595 6388

P/N 6014704 Rev C  $\qquad \qquad \odot$ 2023 TSI Incorporated Printed in U.S.A.

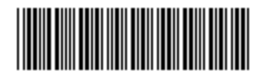